# Noțiuni introductive

Pentru informații suplimentare despre produsele și serviciile HP, accesați site-ul Web HP de la http://www.hp.com.

© Copyright 2010 Hewlett-Packard Development Company, L.P.

Windows si Windows Vista sunt mărci comerciale înregistrate în SUA ale companiei Microsoft Corporation.

Informațiile cuprinse în acest document se pot modifica fără preaviz. Singurele garanții pentru produsele şi serviciile HP sunt specificate în declaraţiile exprese de garanţie ce însoţesc respectivele produse şi servicii. Nimic din conţinutul de faţă nu trebuie interpretat ca reprezentând o garanție suplimentară. Compania HP nu va fi răspunzătoare pentru erorile tehnice sau editoriale sau pentru omisiunile din documentaţia de faţă.

Cod componentă: 598077-271

### Ghiduri pentru utilizatori

HP şi-a luat angajamentul de a reduce impactul produselor sale asupra mediului. Ca parte a acestui efort, noi vă oferim ghidurile pentru utilizatori şi centrele de instruire pe unitatea de disc a computerului, în Ajutor şi Asistenţă. Materialele de asistenţă suplimentară şi actualizările la ghidurile pentru utilizatori sunt disponibile pe Web.

#### Utilizatori de Windows

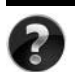

Căutati și alte ghiduri pentru utilizatori? Le găsiti în computer. Faceti clic pe: **Start > Ajutor şi Asistenţă > Ghiduri pentru utilizatori**

#### Utilizatori de Linux

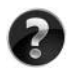

Căutați și alte ghiduri pentru utilizatori? Le găsiți pe discul *User Guides* (Ghiduri pentru utilizatori) care a fost livrat cu computerul.

### Servicii cu abonament pentru computerul portabil pentru afaceri

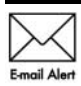

Mentineti acest produs actualizat la zi cu cele mai recente drivere, corectii si notificări. Înscrieți-vă acum la www.hp.com/go/alerts pentru a primi notificări Email Alert de alertă prin e-mail.

### Acord de licență pentru utilizatorul final (EULA)

PRIN INSTALAREA, COPIEREA, DESCĂRCAREA SAU UTILIZAREA ÎN ORICE MOD A ORICĂRUI PRODUS SOFTWARE PREINSTALAT PE ACEST PC, SUNTEŢI DE ACORD SĂ RESPECTATI CONDITIILE STIPULATE ÎN ACORDUL DE LICENTĂ PENTRU UTILIZATORUL FINAL (EULA) DE LA HP. DACĂ NU ACCEPTAŢI ACESTE CONDIŢII DE LICENŢĂ, SINGURUL REMEDIU ESTE RETURNAREA INTEGRALĂ A PRODUSULUI NEUTILIZAT (HARDWARE ŞI SOFTWARE) ÎN CEL MULT 14 ZILE, PENTRU DESPĂGUBIRE ÎN CONFORMITATE CU POLITICA DE DESPĂGUBIRE EXISTENTĂ ÎN LOCUL DE UNDE AŢI ACHIZIŢIONAT PRODUSUL. Pentru orice alte informatii sau pentru solicitarea unei despăgubiri totale pentru PC, contactati punctul local de vânzare (vânzătorul).

### Contactarea asistenței pentru clienți

Dacă informaţiile din Ghidul pentru utilizator sau din Centrul de instruire nu oferă răspunsuri la întrebările dvs., contactați serviciul de asistență pentru clienți HP la:

www.hp.com/go/contactHP

Aici puteti să:

Discutați online cu un tehnician de la HP.

Când serviciul de conversatii pentru asistență tehnică nu este disponibil într-o anumită limbă, acesta este disponibil în limba engleză.

- Trimiteti un e-mail la serviciul de asistentă pentru clienti HP.
- Găsiți numerele de telefon din lumea întreagă pentru serviciul de asistență pentru clienți HP.
- Localizati un centru de servicii HP.

### Informații despre eticheta cu numărul de serie

Eticheta cu numărul de serie, amplasată pe partea inferioară a computerului, furnizează informații importante de care este posibil să aveți nevoie când contactați asistența tehnică.

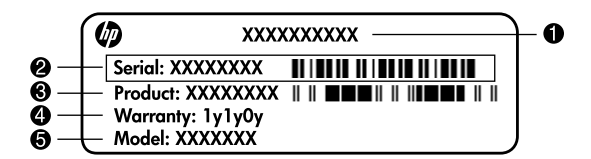

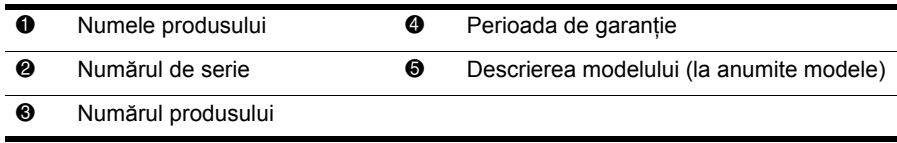

### Informații despre garanție

Garanția limitată HP oferită special pentru produsul dvs. se găsește în meniul Start din PC şi/sau pe CD-ul/DVD-ul furnizat în cutie. Este posibil ca în unele ţări/regiuni să se furnizeze în cutie o Garanție limitată HP imprimată. În țările/regiunile în care garanția nu este furnizată în format imprimat, puteţi să solicitaţi o copie imprimată de la www.hp.com/go/orderdocuments sau să scrieţi la:

America de Nord:

Hewlett Packard, MS POD, 11311 Chinden Blvd, Boise, ID 83714, SUA

Europa, Orientul Mijlociu, Africa:

Hewlett-Packard, POD, Via G. Di Vittorio, 9, 20063, Cernusco s/Naviglio (MI), Italia Asia Pacific:

Hewlett-Packard, POD, P.O. Box 200, Alexandra Post Office, Singapore 911507 Vă rugăm să includeți numărul produsului, perioada de garanție (de pe eticheta cu numărul de serie), numele şi adresa poştală.

# Configurare de bază

### 1 Despachetați cutia

✎Culoarea, caracteristicile şi opţiunile pot varia în funcţie de modelul de computer. Este posibil ca ilustraţiile din acest ghid să nu reprezinte întocmai computerul dvs.

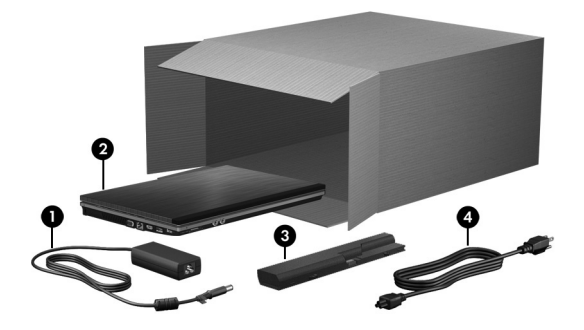

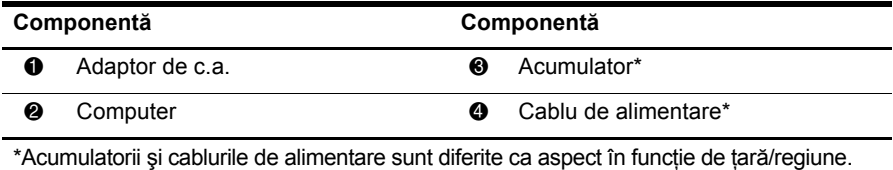

### 2 Introduceți acumulatorul

AVERTISMENT! Pentru a reduce posibilele probleme de siguranță, utilizați numai adaptorul de c.a. sau acumulatorul livrat împreună cu computerul sau un adaptor de c.a. sau un acumulator de schimb furnizat de HP.

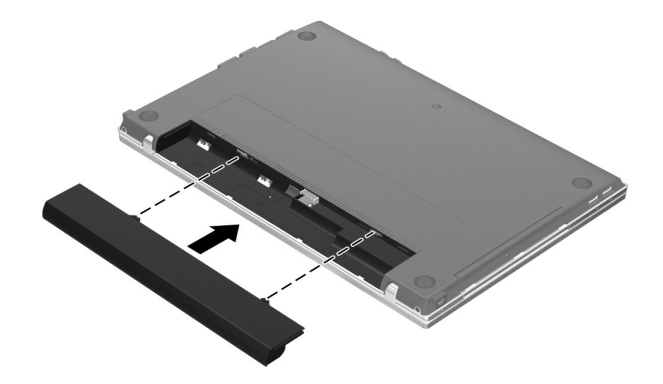

### $\bf 3$  Conectați computerul la sursa de alimentare externă

A AVERTISMENT! Pentru a reduce riscul de electrocutare sau de deteriorare a echipamentului, respectați aceste proceduri:

- Conectați cablul de alimentare într-o priză de c.a. ușor accesibilă în orice moment.
- Deconectați alimentarea de la computer scoțând cablul de alimentare din priza de c.a. (nu deconectând cablul de alimentare de la computer).
- $\blacksquare$  În cazul în care cablul de alimentare are un ștecher cu 3 pini, conectați cablul într-o priză împământată (cu 3 pini). Nu dezactivați pinul de împământare al cablului de alimentare, de exemplu, prin ataşarea unui adaptor cu 2 pini. Pinul de împământare reprezintă o caracteristică importantă de securitate.

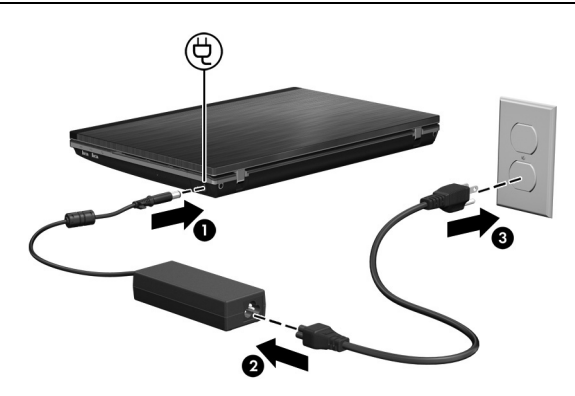

Lăsaţi computerul conectat la sursa de alimentare externă până când ledul de adaptor de c.a. se stinge.

✎Un acumulator nou parţial încărcat poate alimenta computerul după ce configuraţia de software este finalizată, dar afişările privind încărcarea acumulatorului nu vor fi precise până când noul acumulator nu este încărcat complet. Ledul de adaptor de c.a. (din partea dreaptă a computerului) rămâne aprins în timpul încărcării.

### 4 Deschideți computerul

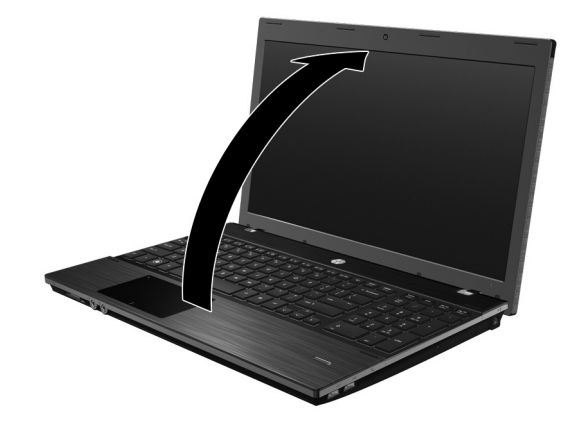

5 Porniți computerul

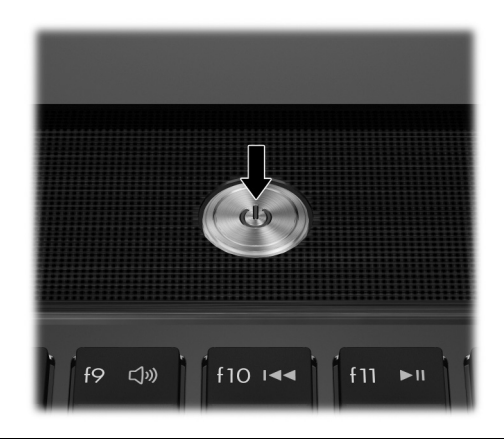

✎Dacă computerul nu porneşte, asiguraţi-vă că sunt ferme conexiunile cablului de alimentare şi ale adaptorului de c.a.

## 6 Configurați software-ul

După ce computerul a pornit, începe procesul de configurare a software-ului. Instrucţiunile de pe ecran vă ghidează în procesul de configurare şi înregistrare a computerului. Dacă răspundeţi afirmativ la solicitarea de configurare, trebuie să finalizaţi întregul proces de configurare fără întrerupere.

✎Selectaţi cu atenţie limba. La anumite modele, limbile care nu au fost selectate se şterg din sistem şi nu se mai pot restaura în timpul configurării software-ului.

# Ce urmează?

### Găsirea manualelor electronice

Pentru informații detaliate despre computerul dvs., precum gestionarea energiei, unități, memorie, securitate şi alte caracteristici, faceţi clic pe **Start**, faceţi clic pe **Help and Support** (Ajutor şi Asistenţă), apoi faceţi clic pe **User Guides** (Ghiduri pentru utilizator). Nu este necesar să vă conectaţi la Internet pentru a accesa ghidurile pentru utilizator din Help and Support (Ajutor şi Asistenţă).

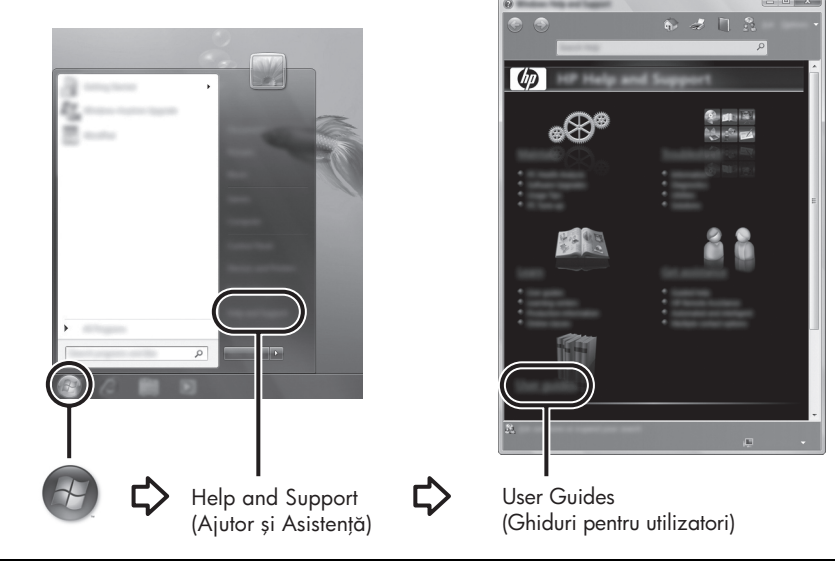

✎De asemenea, este posibil să fi fost livrat cu computerul un disc denumit *User Guides* (Ghiduri pentru utilizator).

### Găsirea mai multor intormații

În Help and Support (Ajutor şi Asistenţă) găsiţi informaţii despre asistenţa tehnică şi despre sistemul de operare, drivere şi instrumente de depanare. Pentru a accesa Help and Support (Ajutor şi Asistenţă), faceţi clic pe **Start**, apoi faceţi clic pe **Help and Support** (Ajutor şi Asistentă). Pentru asistență specifică în fiecare tară/regiune, vizitati http://www.hp.com/support, selectați țara/regiunea și urmați instrucțiunile de pe ecran.

AVERTISMENT! Pentru a reduce riscul de rănire gravă, citiți manualul *Ghid de siguranță și de contort*. Acesta descrie instalarea corectă a stației de lucru și conține intormații privind poziția adecvată, menținerea sănătății și deprinderile de lucru corecte pentru utilizatorii de computere. De asemenea, manualul *Ghid de siguranță și de contort* turnizează intormații importante despre siguranța în lucrul cu dispozitive electrice și mecanice. Pentru a accesa acest document, taceți clic pe **Start**, taceți clic pe **Help and Suppor**t (Ajutor și Asistență), apoi taceți clic pe **User Guides** (Ghiduri pentru utilizator) sau examinați conținutul discului *User Guides* (Ghiduri pentru utilizator) turnizat cu unele modele. *Ghidul pentru siguran- şi confort* este disponibil şi pe Web la adresa http://www.hp.com/ergo.

Pentru informații suplimentare despre norme și despre siguranță și pentru informații despre dezafectarea acumulatoarelor, consultaţi *Note de reglementare, de siguranţă şi de mediu.* Pentru a accesa notificările, faceţi clic pe **Start**, faceţi clic pe **Help and Support** (Ajutor şi Asistenţă) apoi faceţi clic pe **User Guides** (Ghiduri pentru utilizator) sau examinaţi discul *User Guides* (Ghiduri pentru utilizator) livrat cu unele modele.

### Copierea de rezervă și recuperarea

Pentru a vă proteja informaţiile, utilizaţi Backup and Restore Center (Centru Copiere de rezervă şi restaurare) din Windows® pentru a face copii de rezervă ale fişierelor şi folderelor individuale, pentru a face o copie de rezervă a întregii unități de disc (numai la anumite modele) sau pentru a crea puncte de restaurare a sistemului. În caz de defectare a sistemului, puteţi să utilizaţi fişierele de rezervă pentru a restaura conţinutul computerului.

Windows oferă următoarele opțiuni avansate de copiere de rezervă și recuperare:

- Copierea de rezervă a fișierelor și folderelor individuale
- Copierea de rezervă a întregii unități de disc (numai la anumite modele)
- Programarea copierilor de rezervă automate (numai la anumite modele)
- Crearea punctelor de restaurare a sistemului
- Recuperarea fisierelor individuale
- Readucerea computerului la o stare anterioară
- Recuperarea informațiilor prin utilizarea instrumentelor de recuperare

Pentru instrucțiuni despre aceste proceduri, accesați Help and Support (Ajutor şi Asistenţă).

® Pentru informații suplimentare, consultați secțiunea "Copiere de rezervă și recuperare" din ghidul online pentru utilizator.

#### Copierea de rezervă

Recuperarea după o defecțiune de sistem este completă în măsura în care este completă şi cea mai recentă copie de rezervă. Trebuie să creaţi copia de rezervă iniţială imediat după configurarea software-ului. Pe măsură ce adăugați software și fișiere de date, trebuie să faceți în mod regulat copii ale sistemului pentru a avea la dispoziţie o copie de rezervă actualizată. Pentru a crea o copie de rezervă, utilizati Backup and Restore Center (Centru Copiere de rezervă şi restaurare). Faceţi clic pe **Start**, faceţi clic pe **All Programs** (Toate programele), faceţi clic pe **Maintenance** (Întreţinere), apoi faceţi clic pe **Backup and Restore Center** (Centru Copiere de rezervă și restaurare). Urmați instrucțiunile de pe ecran pentru a face copii de rezervă pentru întregul computer (numai la anumite modele) sau pentru fişierele personale.

#### Recuperarea

În caz de defectare a sistemului, utilizaţi instrumentul de recuperare **f11** pentru a recupera imaginea originală a unității de disc.

**Samaginea include sistemul de operare Windows și programele software instalate** din fabrică.

ATENȚIE: Prin utilizarea 111 se șterge complet conținutul unității de disc și se retormatează unitatea de disc. Toate tișierele pe care le-ați creat și orice sottware instalat pe computer sunt şterse definitiv. Instrumentul de recuperare **f11** reinstaleaz sistemul de operare, precum şi programele şi driverele HP care erau instalate din fabrică. Software-ul, driverele și actualizările care nu au fost instalate din fabrică trebuie reinstalate. Fisierele personale trebuie restaurate de pe o copie de rezervă.

- 1. Dacă este posibil, faceţi copii de rezervă pentru toate fişierele personale.
- 2. Dacă este posibil, verificaţi existenţa partiţiei HP Recovery. Pentru a găsi partiţia, faceţi clic pe **Start**, apoi faceţi clic pe **Computer**.
	- ✎Dacă partiţia HP Recovery nu este listată, trebuie să recuperaţi sistemul de operare şi programele utilizând DVD-ul *Windows Vista Operating System* (Sistem de operare Windows Vista) şi discul *Driver Recovery* (Recuperare drivere). Pentru a cumpăra aceste discuri, contactaţi serviciul de asistenţă tehnică. Consultați secțiunea "Contactarea serviciului de asistență tehnică" de pe spatele acestui ghid.
- 3. Dacă partiţia HP Recovery este listată, reporniţi computerul, apoi apăsaţi **esc** în timp ce mesajul "Press the ESC key for Startup Menu" (Apăsați tasta ESC pentru meniul de pornire) este afişat în partea inferioară a ecranului.
- 4. Apăsați **f11** în timp ce mesajul "Press <F11> for recovery" (Apăsați F11 pentru recuperare) este afişat pe ecran.
- 5. Urmaţi instrucţiunile de pe ecran.

✎Windows furnizează instrumente suplimentare de recuperare prin intermediul sistemului de operare. Pentru informații suplimentare, accesați Help and Support (Ajutor şi Asistenţă).

✎Dacă nu reuşiţi să porniţi (încărcaţi) computerul, trebuie să cumpăraţi un DVD *Windows Vista Operating System* (Sistem de operare Windows Vista) pentru reîncărcarea computerului şi repararea sistemului de operare. Pentru informaţii suplimentare, contactați serviciul de asistență tehnică. Consultați secțiunea "Contactarea serviciului de asistenţă tehnică" de pe spatele acestui ghid.

### Oprirea computerului

Pentru a opri computerul:

- 1. Salvaţi lucrările şi închideţi toate programele.
- 2. Faceţi clic pe **Start**, faceţi clic pe săgeata de lângă butonul Blocare, apoi faceţi clic pe **Shut down** (Închidere).

# Informații despre produs și despre depanare

#### Putere de intrare

Informațiile despre alimentare din această secțiune pot fi utile atunci când intenționați să călătoriţi în străinătate cu computerul.

Computerul funcționează cu curent continuu, care poate fi furnizat de un adaptor de curent alternativ sau de o sursă de alimentare cu curent continuu. Deşi computerul se poate alimenta de la o sursă independentă de curent continuu, trebuie să fie alimentat numai de la un adaptor de c.a. sau de la o sursă de alimentare cu c.c. furnizate sau aprobate de HP pentru utilizare cu acest computer.

Computerul poate fi alimentat cu curent continuu în cadrul următoarelor specificaţii.

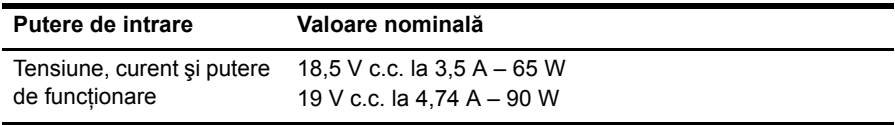

✎Acest produs este proiectat pentru sistemele IT din Norvegia, cu tensiune de linie care nu depăşeşte 240 V rms.

✎Tensiunea şi curentul de funcţionare a computerului pot fi găsite pe eticheta cu reglementările pentru sistem plasată în partea inferioară a computerului.

### Mediu de operare

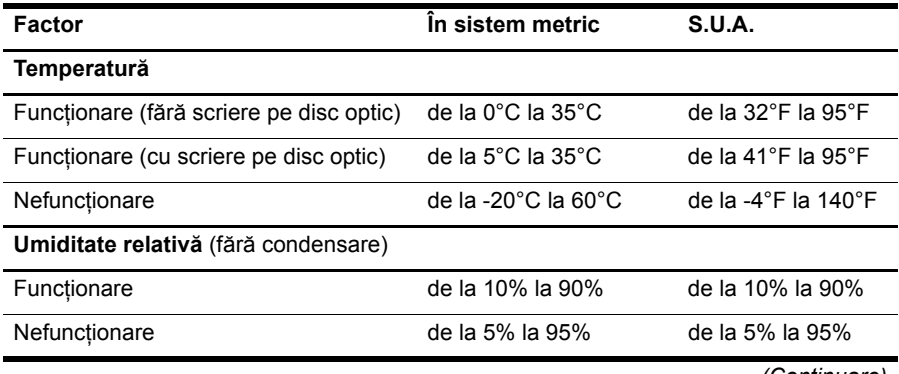

*(Continuare)*

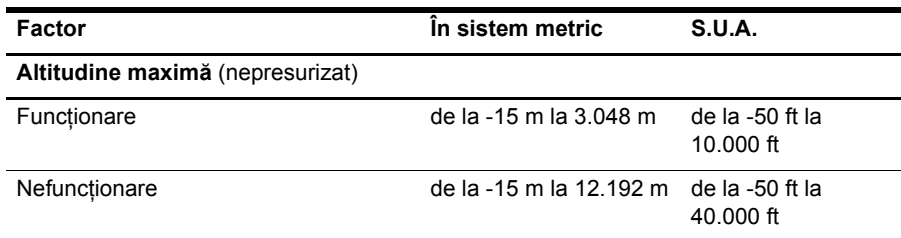

### Călătoria cu computerul

Pentru rezultate optime, urmați aceste sfaturi cu privire la călătorie și transport:

- Pregătiți computerul pentru călătorie sau transport:
	- 1. Faceţi o copie de rezervă a informaţiilor.
	- 2. Scoateţi toate discurile şi toate cardurile media externe, precum cardurile digitale si ExpressCard.

ÄPentru a reduce riscul de deteriorare a computerului, de deteriorare a unei unități sau de pierdere a intormațiilor, scoateți suportul de stocare din unitate înainte de a scoate unitatea din doc şi înainte de a expedia, a depozita sau a călători cu o unitate.

- 3. Opriti, apoi deconectati toate dispozitivele externe.
- 4. Opriţi computerul.
- Luați o copie a informațiilor. Păstrați copia de rezervă separat de computer.
- Când călătoriți pe calea aerului, transportați computerul ca bagaj de mână și nu împreună cu restul bagajelor.

 $\triangle$  Evitați expunerea unității de disc la câmpurile magnetice. Printre dispozitivele de securitate cu câmpuri magnetice se numără dispozitivele din pasajele de trecere din aeroporturi şi baghetele de securitate. Dispozitivele de securitate din aeroporturi care verifică bagajele, cum ar fi benzile transportoare, utilizează raze X în locul magnetismului şi nu vor deteriora unitatea.

- Utilizarea computerului în timpul zborului este la discreția liniei aeriene. Dacă aveți intenţia să utilizaţi computerul în timpul unui zbor, consultaţi în prealabil linia aeriană.
- În cazul în care computerul va fi nefolosit și deconectat de la sursa externă de alimentare mai mult de 2 săptămâni, scoateti acumulatorul și depozitati-l separat.
- Dacă transportați un computer sau o unitate, utilizați un ambalaj potrivit pentru protecție si etichetati pachetul cu indicatia "FRAGIL".
- În cazul în care computerul are un dispozitiv wireless sau un dispozitiv de telefon celular instalat, precum un dispozitiv 802.11b/g, un dispozitiv GSM (Global System for Mobile Communications) sau un dispozitiv GPRS (General Packet Radio Service), utilizarea acestor dispozitive ar putea fi restricţionată în unele medii. Asemenea restricţii se pot aplica la bordul avioanelor, în spitale, în apropiere de explozibili şi în locuri periculoase. Dacă nu cunoaşteţi bine reglementările în vigoare pentru utilizarea unui anumit dispozitiv, înainte de a-l porni solicitaţi autorizaţia de a-l utiliza.
- Când efectuați o călătorie internațională, urmați aceste sugestii:
	- ❏ Verificaţi reglementările specifice cu privire la utilizarea computerelor pentru fiecare tară din itinerariul dvs.
	- $\Box$  Verificati cerintele privind cablul de alimentare si adaptorul pentru fiecare locatie în care intenţionaţi să utilizaţi computerul. Tensiunea, frecvenţa şi configuraţiile conexiunilor variază.

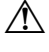

ÅPentru a reduce riscul de şocuri electrice, incendiu sau deteriorare a echipamentului, nu încercați să alimentați computerul de la un convertizor de tensiune comercializat pentru aparate casnice.

### Ingrijirea de rutină

### Curățarea afișajului

ATENȚIE: Pentru a împiedica deteriorarea permanentă a computerului, nu pulverizați niciodată apă, tluide de curățare sau substanțe chimice pe atișaj.

Pentru a îndepărta petele și scamele, curățați frecvent afișajul cu o cârpă moale, umedă si fără scame. Dacă ecranul necesită o curătare suplimentară, utilizati lavete antistatice umede sau o soluţie antistatică de curăţat ecrane.

#### Curățarea zonei de atingere și a tastaturii

Murdăria şi grăsimea de pe zona de atingere pot determina ca indicatorul să sară în jurul ecranului. Pentru a evita acest fenomen, curățați zona de atingere cu o cârpă umedă și spălati-vă frecvent pe mâini când utilizati computerul.

ÅAVERTISMENT! Pentru a reduce riscul de electrocutare sau de deteriorare a componentelor interne, nu utilizați un aspirator pentru a curăța tastatura. Un aspirator poate depozita impurități menajere pe supratața tastaturii.

Curăţaţi tastatura în mod regulat pentru a împiedica lipirea tastelor şi pentru a îndepărta praful, scamele şi particulele care pot rămâne sub taste. Se poate utiliza un rezervor de aer comprimat cu extensie tubulară pentru a sufla aer în jurul şi dedesubtul tastelor, cu scopul de a desprinde şi îndepărta impurităţile.

### Resurse de depanare

Dacă întâmpinaţi probleme cu computerul, efectuaţi aceşti paşi de depanare în secvenţa furnizată, până când problema este rezolvată:

- 1. Consultați "Depanare rapidă", următoarea secțiune din acest capitol.
- 2. Accesaţi legăturile către site-ul Web şi informaţiile suplimentare despre computer utilizând Help and Support (Ajutor și Asistență). Faceti clic pe **Start**, apoi faceti clic pe **Help and Support** (Ajutor şi Asistenţă).

✎Cu toate că multe instrumente de verificare şi reparare necesită o conexiune la Internet, alte instrumente, precum Help and Support (Ajutor şi asistenţă), vă pot ajuta să rezolvaţi o problemă când computerul este offline.

### Depanare rapidă

#### Computerul nu reușește să pornească

În cazul în care computerul nu porneşte când apăsaţi butonul de alimentare, următoarele sugestii vă pot ajuta să rezolvaţi problema.

 $\Box$  În cazul în care computerul este conectat la o priză de c.a., deconectati computerul şi conectaţi la priză un alt dispozitiv electric pentru a vă asigura că priza asigură tensiunea adecvată.

✎ Utilizaţi numai adaptorul de c.a. livrat împreună cu computerul sau unul aprobat de HP pentru acest computer.

■ În cazul în care computerul funcționează alimentat de la acumulator sau este conectat la o altă sursă externă de alimentare decât o priză de curent alternativ, conectaţi computerul la o priză electrică utilizând adaptorul de c.a. Conexiunea dintre cablul de alimentare şi adaptorul de c.a. trebuie să fie fermă.

#### Ecranul computerului este gol

Dacă ecranul este gol, dar computerul este pornit şi ledul de alimentare este aprins, este posibil să nu fi fost făcută setarea prin care computerul afişează imaginea pe ecranul computerului. Pentru a transfera imaginea pe ecranul computerului, apăsaţi **fn+f4**.

#### Software-ul funcționează anormal

Dacă software-ul nu răspunde sau răspunde anormal, urmati aceste sugestii:

■ Reporniți computerul. Faceți clic pe Start, faceți clic pe săgeata de lângă butonul Lock (Blocare), apoi faceţi clic pe **Restart** (Repornire).

Dacă nu reuşiţi să reporniţi computerul utilizând această procedură, consultaţi secţiunea "Computerul este pornit, dar nu răspunde".

■ Efectuati o scanare antivirus. Pentru informații despre utilizarea resurselor antivirus de pe computer, consultati Ajutorul pentru software-ul antivirus.

#### Computerul este pornit, dar nu răspunde

Dacă computerul este pornit, dar nu răspunde la comenzile de software sau de la tastatură, încercaţi următoarele proceduri de oprire de urgenţă în ordinea prezentată, până când survine oprirea:

A ATENȚIE: Procedurile de oprire de urgență vor avea ca rezultat pierderea intormațiilor care nu au tost salvate.

- Ţineţi apăsat butonul de alimentare de pe computer cel puţin 5 secunde.
- Deconectați computerul de la sursa de alimentare externă și scoateți acumulatorul.

#### Computerul este neobişnuit de cald

Încălzirea computerului în timp ce funcţionează este un lucru normal. Dacă însă computerul este neobişnuit de cald, este posibil să se fi supraîncălzit din cauza blocării unui orificiu de ventilatie.

Dacă observaţi supraîncălzirea computerului, opriţi-l pentru a-i permite să se răcească la temperatura camerei. Asigurati-vă apoi că nu este obstructionat niciun orificiu de ventilație atunci când utilizaţi computerul.

A AVERTISMENT! Pentru a reduce posibilitatea de vătămare prin arsuri sau posibilitatea de supraîncălzire a computerului, nu așezați computerul direct pe genunchi și nu obstrucționați oriticiile de ventilație ale computerului. Utilizați computerul numai pe supratețe dure și plane. Nu permiteți blocarea tluxului de aer de către o altă supratață tare, cum ar ti cea a unei imprimante opționale alăturate sau de către supratețe moi, cum ar ti cele ale pernelor, păturilor sau hainelor. De asemenea, în timpul exploatării nu permiteți ca adaptorul de c.a. să intre în contact cu pielea sau cu supratețe moi, cum ar ti cele ale pernelor, păturilor sau hainelor. Computerul și adaptorul de c.a. respectă limitele de temperatură pentru supratețele accesibile utilizatorului, detinite de International Standard tor Satety of Information Technology Equipment (IEC 60950).

✎Ventilatorul din computer porneşte automat pentru a răci componentele interne şi a împiedica supraîncălzirea. Este normal ca ventilatorul intern să se oprească si să pornească ciclic în timpul functionării curente.

#### Un dispozitiv extern nu funcționează

Dacă un dispozitiv extern nu funcţionează conform aşteptărilor, urmaţi aceste sugestii:

- Porniți dispozitivul conform instrucțiunilor producătorului.
- Asigurați-vă că toate conexiunile dispozitivului sunt ferme.
- Asigurați-vă că dispozitivul primește energie electrică.
- Asigurați-vă că dispozitivul, în special dacă este mai vechi, este compatibil cu sistemul de operare.
- Asigurați-vă că sunt instalate și actualizate driverele corecte.

#### Conexiunea de retea wireless nu functionează

Dacă o conexiune de rețea wireless nu funcționează conform așteptărilor, urmați aceste sugestii:

✎Dacă sunteţi conectat la o reţea de întreprindere, contactaţi administratorul IT.

- Faceţi clic pe **Start**, faceţi clic pe **Network** (Reţea), faceţi clic pe **Network and Sharing Center** (Centru retea si partajare), faceti clic pe **Diagnose and repair** (Diagnosticare şi reparare) apoi urmaţi instrucţiunile de pe ecran.
- Verificati dacă dispozitivul wireless este pornit și dacă ledul pentru comunicații wireless este alb. Dacă ledul este chihlimbariu, apăsaţi butonul Wireless pentru a porni dispozitivul wireless.
- Verificați dacă antenele wireless ale computerului nu sunt obstrucționate.
- Asigurati-vă că sunt conectate corect modemul de cablu sau DSL și cablul său de alimentare şi că indicatoarele luminoase sunt aprinse.
- Asigurati-vă că sunt conectate corect ruterul wireless sau punctul de acces la adaptorul de alimentare şi modemul de cablu sau DSL şi că indicatoarele luminoase sunt aprinse.
- Deconectati și reconectati toate cablurile, apoi opriti și reporniti alimentarea.

✎Pentru mai multe informaţii despre tehnologia wireless, consultaţi subiectele de ajutor relevante şi accesaţi legăturile de site Web din Help and Support (Ajutor şi Asistenţă).

✎Pentru informaţii despre activarea serviciului de bandă largă mobilă, consultaţ<sup>i</sup> informatiile referitoare la operatorul de retea mobilă, livrate împreună cu computerul.